# **CONTENTS**

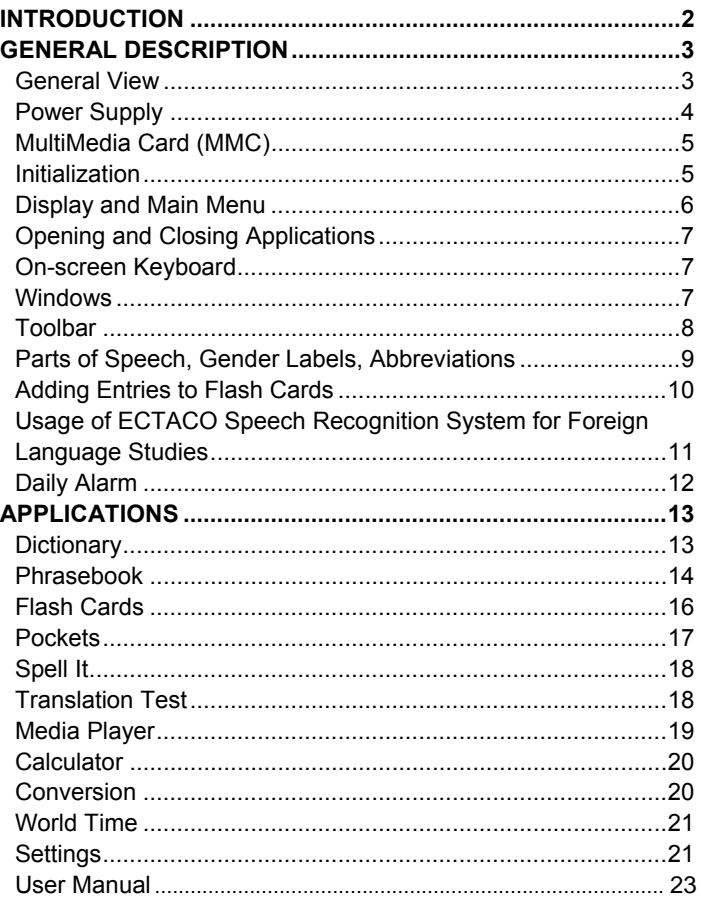

# **INTRODUCTION**

<span id="page-1-0"></span>Congratulations on purchasing the high-end class Talking Electronic Dictionary & Audio PhraseBook™! The product you have purchased is the result of combined efforts of ECTACO's staff of linguists, engineers, and programmers. You are now the owner of one of the most advanced electronic devices ever produced for translation purposes and for language studies.

ECTACO iTRAVL TL-2 features:

- Voice function based on the TTS (Text-to-Speech) technology
- Phonetic transcription (if available)
- Instant reverse translation
- Look-up function
- Advanced word recognition and MorphoFinder™
- "Add New Word" function
- Audio phrasebook with English speech recognition and more than 14,000 phrases pronounced by native speakers
- Vector Ultima™ spell-checker
- Linguistic games: Flash Cards, Pockets, Spell It, Translation Test
- Media Player with mp3 support
- Currency conversion
- Metric conversion
- World Time
- Daily Alarm
- Calculator
- Three font sizes
- Screen backlight
- Slang Lock
- MMC/SD slot
- Headphone jack
- Microphone jack
- AC/DC adapter jack

# <span id="page-2-0"></span>**GENERAL DESCRIPTION**

#### **General View**

The general view and essential features of ECTACO iTRAVL TL-2 are shown below.

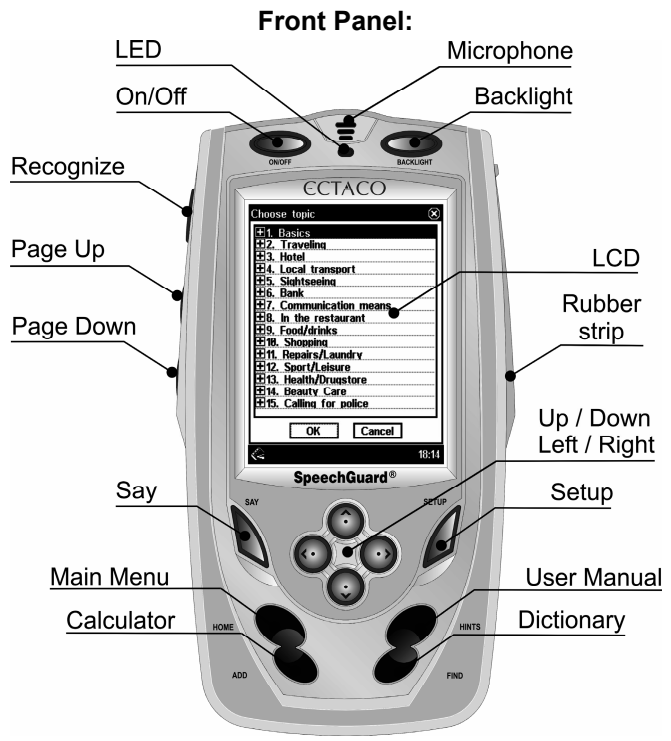

<span id="page-3-0"></span>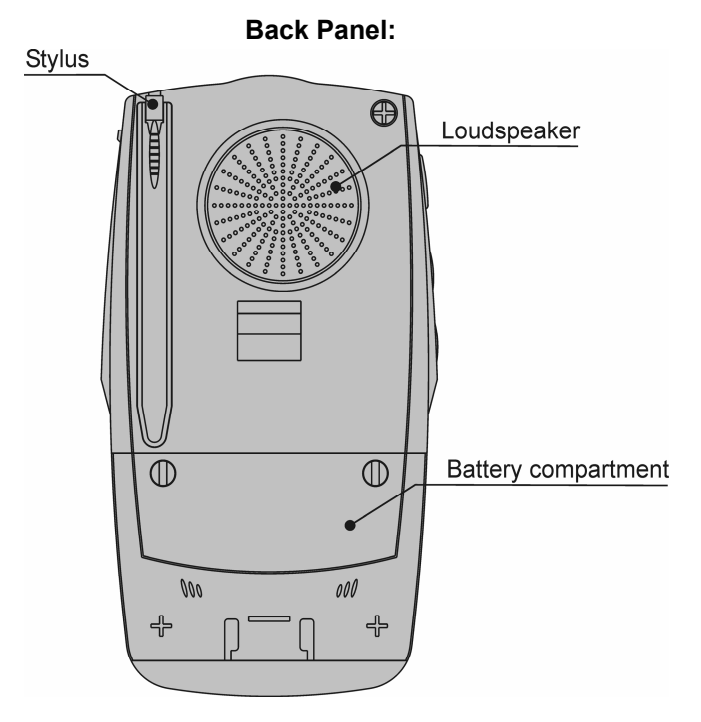

## **Power Supply**

ECTACO iTRAVL TL-2 is powered by a special Li-Polymer rechargeable battery. When the battery becomes weak, a warning message will be displayed. In that case, the voice function will be disabled in order to prevent an excessive discharge of the battery and a resulting loss of data in RAM. To restore full functionality of the device, recharge the battery as soon as possible.

#### *How to Recharge the Battery*

• Make sure the battery is inserted in the battery compartment. **Note:** Only a special rechargeable battery and a special adapter may be used with your ECTACO iTRAVL TL-2. Use of an

<span id="page-4-0"></span>inappropriate external power supply may cause failure of the device and will void the warranty.

• Unfix the rubber strip on the right-hand side of the device to access the AC/DC adapter jack.

• Connect the AC/DC adapter to your device.

The red LED signal shows that the battery is recharging and the green one shows it is charged.

# **MultiMedia Card (MMC)**

ECTACO iTRAVL TL-2 MultiMedia Card is included in the standard package. The card contains data necessary for proper functioning of the device. You can copy the contents of the card provided in the standard package to any other MMC or SD card (up to 512 MB capacity) and then install your card in ECTACO iTRAVL TL-2 – for example, if you wish to allocate more space for your mp3 files.

The MMC slot is situated under the battery in the battery compartment. If the MMC is not installed, please follow the steps below to install it.

**Note:** Always make sure the device is turned off before installing or removing the MMC. Use the *On/Off* button to turn the device off.

• To open the battery compartment (see *General View*), unscrew two screws, holding the battery compartment cover.

• Remove the battery from the compartment.

• Slide the MMC into the MMC slot with the label face up and the contacts face down.

• Insert the battery into the compartment and screw two screws back.

# **Initialization**

If you want to restore the default settings for your device or, in the rare event of a program failure, to recover, you will need to perform a reset procedure. This can be done in one of the following ways:

#### <span id="page-5-0"></span>*Reset by Using the Reset Button*

• Unfix the rubber strip on the right-hand side of the device.

• Unscrew the removable cap of the stylus – it will serve you as a reset pin.

**Note:** The *Reset* button can also be accessed with any thin object such as a paper clip. Never use a needle or a sharp pin for this purpose since it can damage the device.

• Press the *Reset* button. If you see a message offering you to format the user disk, press the *Down* button to cancel formatting and keep the user data. If you press the *Up* button, the user data will be erased and the default settings will be restored. On completion of the reboot, you will see the calibration screen with five targets, appearing one after another as you tap them with the stylus.

• To complete *Calibration*, please follow the instructions on the screen. To skip *Calibration*, just press the *Recognize* button. You will see the *Main Menu*.

#### *Reset via the Setup Section*

• Go to the *Setup* section by pressing the *Setup* button.

• Tap *Defaults*. You will receive a pop-up asking you to confirm restoring.

• Tap *OK* to restore the default settings or *Cancel* to cancel the restore process.

# **Display and Main Menu**

ECTACO iTRAVL TL-2 features touch screen (320 x 240 pixels) with a windows-driven graphical interface. The *Main Menu* consists of icons, which visually organize access to the ECTACO iTRAVL TL-2 applications.

**Note:** Tapping screen items is preferably done with the supplied pointing device called the *stylus*, which, when not in use, is kept in a special slot at the side of the device's back panel (see *General View*).

### <span id="page-6-0"></span>*Main Menu*

• To access the *Main Menu*, turn the device on, then press *Home*, or tap  $\bigotimes$  on the screen.

# **Opening and Closing Applications**

• The easiest way to open a specific application is to tap its corresponding icon. Alternatively, the applications can be chosen by pressing the arrow keys (*Up*, *Down*, *Left*, *Right*). When the application name is highlighted, just press *Recognize* to launch it. • To close an application, tap  $\otimes$  in the upper right corner of the screen.

# **On-screen Keyboard**

The on-screen keyboard is a set of virtual keys displayed on the screen. This set of keys simulates the conventional physical keyboard or part of it. The on-screen keyboard shown below is the most widely used throughout the ECTACO iTRAVL TL-2 applications.

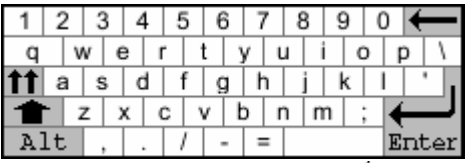

 $\cdot$  In applications featuring text input, tap the  $\mathbf{m}$  button on the toolbar to invoke the on-screen keyboard. To hide it, tap anywhere on the screen outside of the on-screen keyboard.

# **Windows**

Every application, pop-up menu, or dialog box used in ECTACO iTRAVL TL-2 appears in its own *window*. A window is displayed as a framed screen area with two main elements: the *title bar* and the *close button* ( $\otimes$  or  $\mathbf{0}$ K).

• To move an overlapping pop-up window, tap on its title bar and drag the window to another part of the screen holding the stylus down.

<span id="page-7-0"></span>The scroll bar is shown when the contents don't all fit on the screen. The *slider* shows the position of the displayed contents relative to the rest of data.

On the scroll bar:

- tap a scroll arrow  $\blacksquare$  or  $\blacksquare$  to advance or go back one line;
- tap and drag the slider to browse information;
- tap the scroll bar below or above the slider to jump to the corresponding portion of text.

# **Toolbar**

A *toolbar* is a set of horizontally arranged buttons shown at the bottom of the pertaining window.

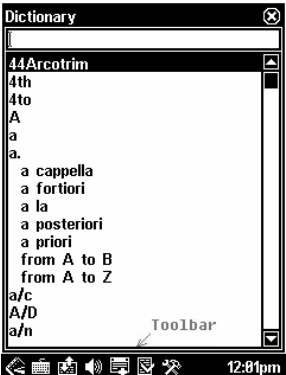

Toolbar buttons have the following functions:

Show *Main Menu*

**in** Invoke on-screen keyboard

Display the *List of sets*

**感** Switch translation direction

**5** Reset statistics

**●** Use speech function

 $\bar{\tilde{\mathbf{F}}_{\mathbf{n}}}$ ll Switch to metric conversion

**\$≵** Switch to currency conversion

Add entry to *User's Dictionary* or *Flash Cards*

<span id="page-8-0"></span>**S** Show similar words  $\biguparrow$  Go to the previous entry Go to the next entry Change application settings **Q** Translate **C**Go back Go forward Change operating mode (in *Phrasebook*) **Set date and time** + +<br>+ + Perform calibration Use speech recognition (in *Phrasebook*) **Battery life indicator A** Daily Alarm disabled

Daily Alarm enabled

## **Parts of Speech, Gender Labels, Abbreviations**

Translations or explanations of a headword are shown with their parts of speech:

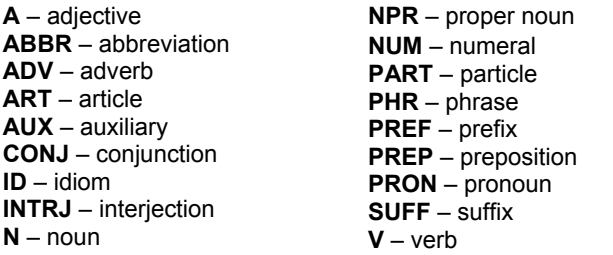

If applicable and available, nouns are marked with gender and number labels:

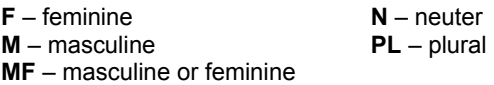

<span id="page-9-0"></span>Certain words and expressions in the dictionary may be followed by abbreviations:

anat. – anatomy bact. – bacteriology biochem. – biochemistry biol. – biology bot. – botany chem. – chemistry comm. – commerce comp. – computers econ. – economics el. – electronics

fin. – finance jur. – law mech. – mechanics med. – medicine opt. – optics pharm. – pharmacy physiol. – physiology psychol. – psychology stomat. – stomatology vet. – veterinary

# **Adding Entries to Flash Cards**

This useful feature allows you to create your personal sets of entries copied from the *Dictionary* and *Phrasebook*. The database so created will be used in the following games: *Flash Cards*, *Pockets*, *Spell It*, and *Translation Test*.

- Open the *Dictionary* or *Phrasebook*.
- Select the desired entry and then tap  $\Box$  on the toolbar.

• If necessary, change the displayed set name by tapping next to the word *Subject*.

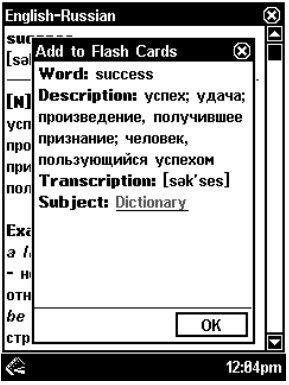

• To confirm changes, tap *OK*.

# <span id="page-10-0"></span>**Usage of ECTACO Speech Recognition System for Foreign Language Studies**

Our innovations in the field of automatic speech recognition have made it possible to create this excellent educational tool. Available with your ECTACO iTRAVL electronic translation device, it will help you to easily master a foreign language. First, you listen to a phrase recorded by a native foreign language speaker and then pronounce it by yourself. Then the device compares the phrase you have spoken with the prerecorded sample helping you to improve your pronunciation. To take advantage of this advanced feature, please follow these steps:

- Turn the device on and navigate to the *Main Menu*.
- If you are using a model which features more than one

language pair, tap  $\Box$  on the toolbar and then select the target language you want to practice. Otherwise, skip this step.

- In the *Main Menu*, tap the *Phrasebook* icon. The application will open.
- If necessary, change the source language by tapping  $\mathbb{E}$ . The source language should be your native tongue.

For easy reference, phrases in the *Phrasebook* are arranged by topic.

- To open the topics list, tap  $\blacksquare$  at the upper left of the screen.
- To open a topic, just tap it with the stylus. You will see a list of subtopics.

• Tap on the desired subtopic and then highlight a phrase in your native language.

- To hear the phrase pronounced in the target language, tap  $\blacksquare$ .
- Repeat it several times until you learn the correct pronunciation.
- Change the direction of translation by tapping  $\mathbb{E}$ .

• Position yourself near the built-in microphone at a distance of  $3 - 6$  inches  $(8 - 15$  cm).

• Tap **.** You will see the *SPEAK UP* message.

#### <span id="page-11-0"></span>ECTACO ITRAVL **ECTACO** itser

**Note:** The absence of the *P* icon may signify that there is no speech recognition engine available for the selected language at the moment.

• Say the newly learned phrase into the microphone.

The phrase you have said in the foreign language will be compared to the model pronunciation. If you have pronounced the phrase correctly, the device will recognize it and then show or pronounce (depending on the *Auto playback* setting) its translation in your native language. If the device does not recognize you – simply repeat the above steps.

**Note:** The accuracy of speech recognition depends on the level of external noise. It is best to ensure silence in the room where you practice your pronunciation.

To achieve the best results, please consider the following:

1. Ensure the room is relatively quiet.

2. Choose an optimum distance of  $3 - 6$  inches  $(8 - 15$  cm) from the built-in microphone, taking your normal speaking volume into consideration.

3. Do not say unrelated words or phrases into the microphone.

4. Try to say phrases distinctly and plainly without clipping syllables.

5. Avoid carelessness in pronunciation (smacking of lips, loudly inhaling or exhaling, mumbling, interruptions, repetitions, etc.).

# **Daily Alarm**

• Press the *Home* key, or tap  $\bigotimes$  on the toolbar to go to the *Main Menu*.

• Tap on the  $\hat{A}$  (when the alarm is disabled) or  $\hat{A}$  (when the alarm is enabled) button on the toolbar. You will see the *Alarm Setup* window.

- Set the desired time and specify days of the week.
- To turn the alarm on/off, tap the *Alarm* check box.
- Tap  $\overline{0}$ K at the upper right of the *Alarm Setup* window.

# **APPLICATIONS**

# **Dictionary**

<span id="page-12-0"></span>ECTACO iTRAVL TL-2 contains one of the most advanced electronic dictionaries available on the market.

**Note:** The *Dictionary* contains not only general vocabulary and technical terms but also slang. You can hide it using the *Slang Lock* function in the S*etup* section. To disable *Slang Lock*, please use this password: *showslan*.

• In the *Main Menu*, select *Dictionary*.

• To translate or explain a word, start entering it from the onscreen keyboard.

**Note:** The MorphoFinder™ function helps you find source words for past participles, gerunds, plural forms, and, if applicable, for adjective forms. For example, if you enter "distributes" you will get "distribute" as there is no translation or explanation for "distributes" because it is a form of "distribute".

• If the desired word had appeared before you finished typing, select it (tap the corresponding line, or make sure it is highlighted and press *Recognize*) to see its translation(s).

#### *Pronunciation of Words and Sentences*

One of the most exciting features of ECTACO iTRAVL TL-2 is the TTS (Text-to-Speech) technology which allows you to listen to the pronunciation of words and phrases in English and other language(s), if available.

• To hear the displayed or highlighted headword pronounced, tap or press the *Say* key.

**Note:** Certain words have several variants of pronunciation. So the pronunciation of the TTS engine and the given phonetic transcription may be different. In this case, consider the variant given in the dictionary as the basic one.

• To hear the translation pronounced, highlight the desired portion of it by using the stylus and then tap  $\blacklozenge$  or press the *Say* key.

<span id="page-13-0"></span>**Note:** The *Volume* option (found in the *Settings* application) allows you to adjust speech volume.

#### *Spell-checker Vector Ultima™*

The multilingual spell-checker Vector Ultima™ is one of the most advanced on the market. When you are unsure of a word's spelling, Vector Ultima™ allows you to enter the word as you hear it and choose a spelling version from the list.

- Type the word *board* as you hear it: *bord*.
- Tap  $\mathbb{\overline{S}}$ . A list of suggested *Similar words* will appear on the screen.
- Select the word *board* to see its translations.

#### *Instant Reverse Translation*

For your convenience, ECTACO iTRAVL TL-2 provides *Instant Reverse Translation* for all words and expressions in the dictionary.

• For example, display the entry for the word *profit*.

• To obtain instant reverse translation of a word or phrase within the displayed translations, just highlight the desired item with the stylus and then tap  $\mathbb{Q}$ .

In ECTACO iTRAVL TL-2, you can make up to 5 reverse translations in succession (without closing windows).

#### *Supplemental Dictionaries*

This feature allows you to attach specialized dictionaries to the main *Dictionary* (available in the *English-Russian* model).

- Open the *Dictionary*.
- Tap  $\Re$  on the toolbar.
- Select the desired dictionaries by tapping on the respective check boxes.
- Tap  $\overline{\mathbf{0}}$  at the upper right of the window.

# **Phrasebook**

ECTACO iTRAVL TL-2 substitutes for an interpreter in standard situations, such as registering at a hotel, shopping, visiting bank

#### ECTACO ITRAVL **ECTACO** ITRAVL

etc. You simply choose the appropriate phrase and the device will pronounce its translation.

#### *Basics*

• In the *Main Menu*, tap the *Phrasebook* icon. The application will open.

For easy reference, the phrases are arranged by topic.

- To open the topics list, tap  $\blacksquare$  at the upper left of the screen.
- Use the *Up* / *Down* keys or stylus to select the desired topic.

• To open a topic, just tap it with the stylus or press *Recognize*. You will see a list of subtopics.

• Tap on the desired subtopic.

• To hear the phrase translation pronounced, tap  $\P$  or press *Say*.

## *Phrases Mode, Words Mode, Search Mode*

• Tap **Z** and then select *Words*, *Phrases*, *You may hear*, or *Search*.

In the *Words* mode, the application shows useful words and speech patterns pertaining to the topic, if available.

In the *Phrases* mode, the application shows full sentences, some of which have changeable parts. These are underlined. For example, when viewing the phrase *How frequent are the flights?* you can tap *the flights* and change it to *the trains*. The phrase translation will change accordingly.

Select *You may hear* to view a list of possible replies you may hear from your interlocutor.

Use the *Search* mode to find the desired phrase. You may input a whole phrase (for example, *Thank you*) or a single word (*thank*).

**Note**: To reduce the search time, please open the desired topic before you start searching. Also, select the *Search in the current topic only* option.

# *Settings*

- Tap  $\mathbb{\mathbb{R}}$  to open the *Settings* screen.
- Under the phrase *My gender*, select your gender.

<span id="page-15-0"></span>• Select the *Listener gender*.

The gender options provide greater translation flexibility and accuracy. They affect the way TL-2 translates certain words and phrases, not the voiceover. You cannot change the voice from male to female or vice versa.

• Select the *Auto playback* option to instantly hear the phrase translation pronounced (when your phrase is recognized). **Note:** Contents of the phrasebook may vary depending on the selected gender options.

#### *Speech Recognition*

The *Phrasebook* application features English speech recognition function.

• Open the desired subtopic. You will see the list of its phrases.

• Tap . Alternatively, press and hold the *Recognize* key until you see the *SPEAK UP* message.

• Say your phrase and then release the *Recognize* key.

If the phrase is on the list, it will be highlighted.

• To hear the phrase translation pronounced, tap  $\P$  or press *Say*.

## **Flash Cards**

This fascinating game will help you quickly develop your vocabulary and considerably advance in learning new words. Our method is simple: learn new words while playing *Flash Cards*. The face of a card shows the source word

translation/explanation, and the reverse side shows the source word. The player browses the cards and, whenever necessary, uses a hint. The goal is to learn all cards in the set. You will be prompted to proceed to the next set once you have finished the current one.

The game statistics is stored in the device memory so you can resume playing from where you left off.

• In the *Main Menu*, tap the *Flash Cards* icon. The game will begin.

The *Flash Cards* screen with the first card from the first set will be shown. For information on how to create your personal sets of

#### <span id="page-16-0"></span>ECTACO ITRAVL **ECTACO** ITRAVL

flash cards, please refer to the *Adding Entries to Flash Cards*  chapter*.*

The number of unlearned cards in a set is recorded for each game. This information is displayed on the screen. For example, Left: 10 means you have 10 cards unlearned.

- Tap the *Drop* button to set a card apart.
- To go to the next card, tap *Next*.

• Select the *Always show translation* option to have the program show you the source word in each card.

• Alternatively, tap on the *Show translation message* to see the source word. To hide the source word, just tap on it.

You may quit the game and resume playing at any time. Just launch *Flash Cards* to continue playing from where you left off.

## **Pockets**

This is a traditional game targeting in-depth word learning. In this game, the same cards as those used in the *Flash Cards* game are divided into 4 groups (4 pockets). At the beginning of the game all cards are located in the first pocket. You turn the cards one by one and, if you know the hidden source word, put the card in the second pocket. Keep browsing until all the cards from the first pocket are moved to the second pocket.

At the second stage you move the cards to the third pocket and, again, if you know the hidden source word, put the card in the next pocket. If you cannot recall the hidden source word, move the card back to the first pocket.

The goal is to move all cards to the fourth pocket. You will aim most of your efforts at learning difficult words, while simple words will shortly jump to the fourth pocket.

The game statistics is stored in the device memory so you can resume playing from where you left off.

- In the *Main Menu*, tap the *Pockets* icon. The game will begin.
- Tap on the first pocket.

The first card from those stored in the selected pocket will be displayed.

• Tap *Got It* if you know the hidden word.

The card will be moved to the upper pocket.

<span id="page-17-0"></span>• If you do not know the source word, press *Forgot*, and the card will drop to, or will remain in the lower pocket, if it is already there.

The bottommost line of the screen displays the number of cards left in the pocket. The game continues until all cards are moved to the fourth pocket.

# **Spell It**

In this game special attention is paid to the correct spelling of words. The program displays the cards one by one with the source word hidden. This game is similar to *Flash Cards*, but this time you should type the source word yourself. As in all other games, you can view the source word at any time.

The game statistics is stored in the device memory so you can resume playing from where you left off.

• In the *Main Menu*, tap the *Spell It* icon.

The *Spell It* screen with the first card from the first set will be shown. For information on how to create your personal sets of flash cards, please refer to the *Adding Entries to Flash Cards* chapter.

• Type the correct source word in the text input field and tap *OK*.

• Tap *Skip* to go to the next card. When you reach the last card in a set, you will return to the first unlearned card from the given set.

• Tap on the *Show translation* message to see the source word. To hide the source word, just tap on it.

# **Translation Test**

In this game you should choose a source word which best corresponds to the given description. You will be offered four choices, and you should select the correct one. If your choice is incorrect, you will be prompted to answer the given question later.

The game statistics is stored in the device memory so you can resume playing from where you left off.

• In the *Main Menu*, tap the *Translation Test* icon.

The word description and four answer choices will be displayed.

<span id="page-18-0"></span>• Tap on the correct one.

If you have made an error, the word will be replaced with "- - -". If you have guessed the word, it will be highlighted for a second, and the card will be set apart. If you guess wrong or press the *Skip* button, the card will remain in the set and will be displayed later. The number of unlearned cards in a set is recorded for each game. This information is displayed on the screen. For example, *Left: 10* means you have 10 cards unlearned. When you have finished a set, the *Current set is finished message will be shown*.

• Tap *Start Over* to reset the statistics and go to the first question in the current set.

- Tap *Select another set* to display the *List of sets*.
- Tap *Exit* to quit the game.

# **Media Player**

ECTACO iTRAVL TL-2 includes *Media Player*, a program allowing you to play music. The program supports .mp3 files and uncompressed .wav files. *Media Player* is capable of finding music files located in any folder on your MMC or SD card. However, it is recommended to create a special folder for them. For example, create a folder named *Music*. Use a card of higher capacity to allocate more space for your music files. You can copy the contents of the card provided in the standard package to any other MMC or SD card (up to 512 MB capacity) and then install your card in ECTACO iTRAVL TL-2.

• In the *Main Menu*, tap the *Media Player* icon. The application will open.

• Please use the following on-screen buttons to operate the program:

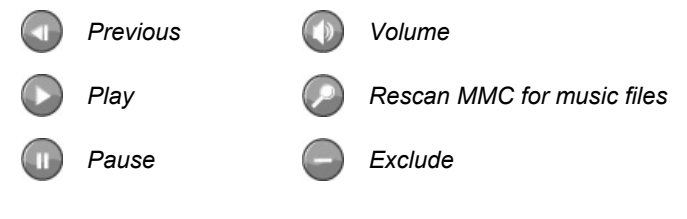

<span id="page-19-0"></span>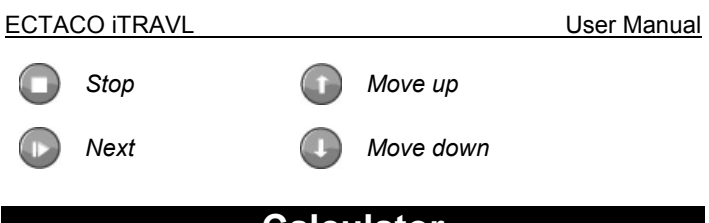

# **Calculator**

ECTACO iTRAVL TL-2 includes a standard calculator with memory features. The screen has 11-digit display capacity.

• In the *Main Menu*, tap the *Calculator* icon. The application will open.

• Use this program as a standard pocket calculator.

# **Conversion**

With the help of ECTACO iTRAVL TL-2 you can perform currency and metric conversions.

• In the *Main Menu*, tap the *Conversion* icon. The application will open.

• Use the 5<sup>1</sup> and <u>alla</u> buttons on the toolbar to switch to currency and metric conversion respectively.

#### *Currency Conversion*

• Tap  $\mathbb{\Re}$  to open the *Currency rates* window (by default all values are equal to 1).

• Tap the corresponding line, or highlight it and press *Recognize*.

• Set the desired currency rates relative to the basic currency

(whose rate should equal 1). To open the currencies list, tap  $\blacksquare$ . • When you have finished, tap the close button  $\otimes$  to return back to the *Conversion* screen.

• In the *Conversion* screen, select a currency name and enter an amount.

• After you have typed a new amount, tap *Enter* or press *Recognize* to refresh the display.

# *Metric Conversion*

 $\cdot$  Tap  $\blacksquare$  and select the desired items from the appeared lists.

<span id="page-20-0"></span>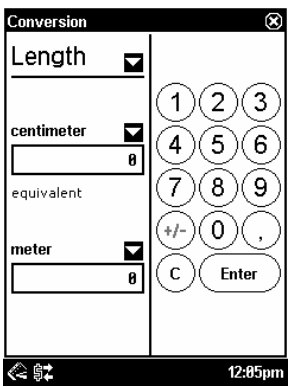

- Set the focus to the desired field by tapping it.
- Input the value and then tap *Enter*. The conversion will be performed.

# **World Time**

Using your ECTACO iTRAVL TL-2, you can view current times in cities around the globe, along with appropriate map illustrations.

- In the *Main Menu*, tap the *World Time* icon. The application will open.
- $\cdot$  Tap  $\blacksquare$  to the left of the city or country name to open the list of cities or countries respectively.
- Select the desired country and city.
- On the toolbar, tap  $\blacktriangledown$  or  $\blacktriangledown$  to go to the next or previous city in alphabetical order.

# **Settings**

For best results and to ensure that you can fully employ all of the diverse features of your ECTACO iTRAVL TL-2, it is recommended that you thoroughly familiarize yourself with the options of the *Settings* application, which will allow you to adjust the device configuration to better suit your needs.

• In the *Main Menu*, tap the *Settings* icon. The application will open.

#### ECTACO ITRAVL **ECTACO** ITRAVL

**Note**: To confirm changes, tap the **DK** button at the upper right of the screen.

## *Font Size*

ECTACO iTRAVL TL-2 offers you three font sizes.

• Under *Font size*, tap *Small*, *Medium*, or *Large*. A check mark will indicate your selection.

### *Key Tone*

• Tap on *Key tone* to turn it on/off. A check mark indicates that the option is selected. This feature is designed to produce a short beep every time you press a key on the device's keyboard.

#### *Slang Lock*

Using this feature you can hide slang words or phrases contained in the dictionaries. *Slang lock* is on by default.

• Tap on *Slang lock* to disable/enable it.

**Note:** When disabling *Slang lock*, you will be prompted to enter the password: *showslan*.

#### *Inverse backlight*

• Tap on *Inverse backlight* to change the backlight mode. A check mark indicates that the option is selected. Press the *Backlight* button to make sure the backlight mode has changed.

#### *Contrast, Auto-off Time, Speaker Volume, Microphone Sensitivity*

• Tap on the *Contrast* chart to adjust screen contrast. You will see the screen getting darker or brighter.

• Tap on the *Auto-off* chart to adjust the auto-off time, which can be set to 1 to 15 minutes. This feature saves battery life by shutting the device down after the specified period of inactivity.

• Tap on the *Volume* chart to adjust speaker volume. Press *Say* to check the adjustment while listening to the phrase *This is a test*.

• Tap on the *Microphone* chart to decrease or increase microphone sensitivity.

### <span id="page-22-0"></span>*Memory*

• Tap the *Memory* button to instantly check free memory available in your device.

#### *Defaults*

• To restore factory defined settings for your ECTACO iTRAVL TL-2, tap the *Defaults* button.

#### *Time Zone, Date Format, Time Format*

• On the toolbar, tap **.** The *Time and Date* screen will open.

• Under *Time zone*, tap **and then select the desired city from** the appeared list.

• Under *Date Format* and *Time Format*, tap the desired options.

#### *Local Date and Local Time*

To highlight an item, tap on it. Then please tap on the  $\blacksquare$  arrows or press *Up / Down* to set a value.

## *Pen Calibration*

To restore proper touch screen functionality, or as part of an initialization procedure, the screen might have to be recalibrated manually.

• On the toolbar, tap  $+$  +.

• Follow the on-screen directions for calibration by tapping the + symbols within the boxes.

When the calibration is complete, you will return to the *Settings* screen.

# **User Manual**

ECTACO iTRAVL TL-2 user manual is compiled in an electronic format and is stored on the MMC. The content of the manual is only available when the MMC is installed in the device.

- In the *Main Menu*, tap the *About* icon.
- Tap on *User Manual*. You will see the table of contents.

• Tap the desired item in the table of contents. *Press Up / Down* on the device's keyboard to scroll through the displayed content. Alternatively, tap the scroll arrows in the upper right and lower right corners of the screen.

On the toolbar, tap:

 $\blacktriangleright$  to go back to the last chapter you have viewed, if available;  **to go forward to the last chapter you have viewed, if** available.